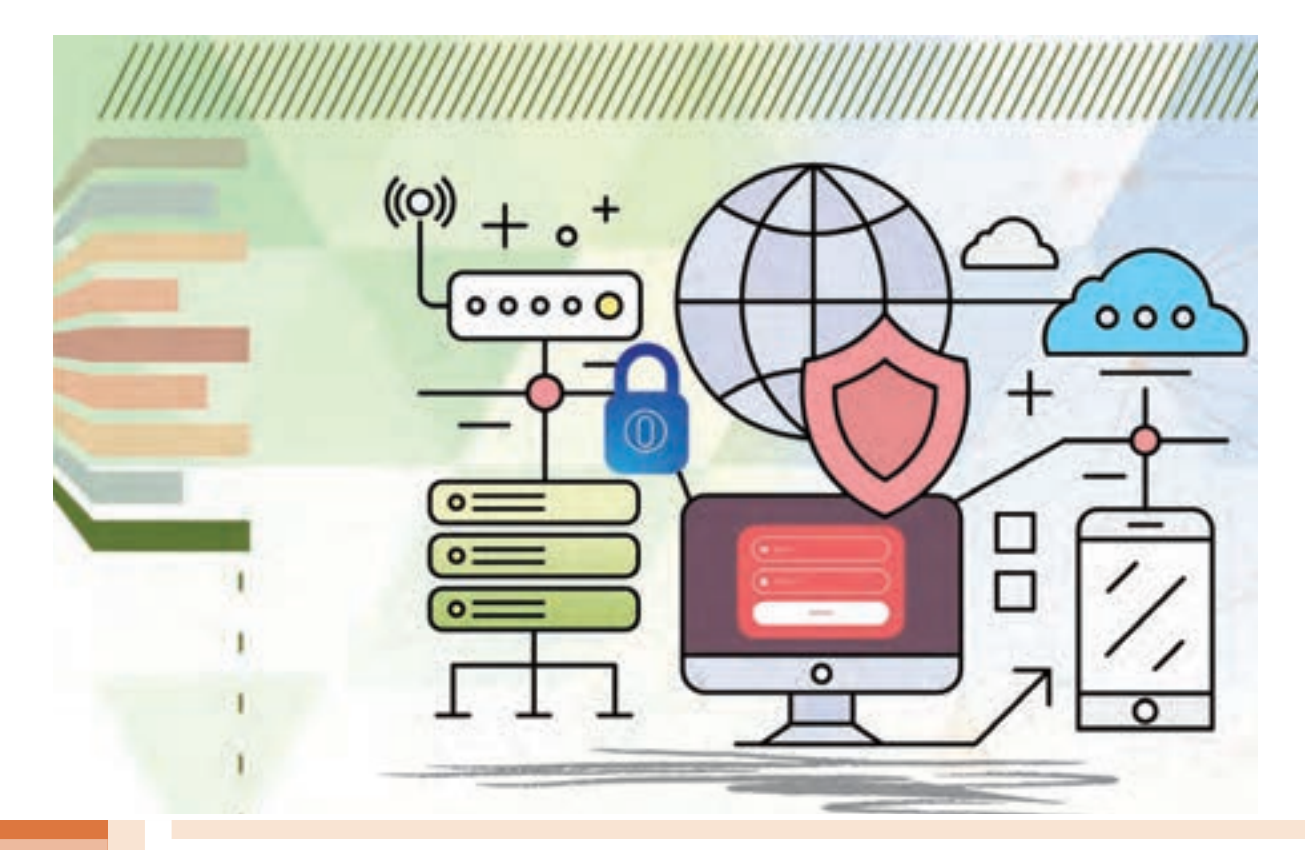

**پودمان 5**

# **مدیریت صفحات وب پویا**

با توجه به افزایش روزافزون تارنماها، نیاز به توسعه صفحات وب پویا بسیار ضروری است تا بتوان از امکانات آن برای مدیریت بهتر اطالعات پایگاه داده تحت وب استفاده کرد. کاربران برای بهدست آوردن اطالعات مورد نیاز خود در دنیای وب، نیاز به پایگاه داده دارند. اتصال بین پایگاه داده و صفحات وب پویا بهوسیله برنامهنویسان انجام میشود. چگونگی این ارتباط و نوع تعامل کاربران نقش بسزایی در کارآمدی استفاده از پایگاه داده تحت وب دارد. سرعت عمل، اعتبار داده و مدت زمان بهروزرسانی دادهها در پایگاه داده تحت وب بستگی به سرعت عمل و انعطافپذیری پایگاه داده در قبال سیستمعاملهای متفاوت و نوع اتصال بین صفحات وب پویا و پایگاه داده تحت وب دارد. در این پودمان ضمن توسعه صفحات وب پویا، با یک پروژۀ فروشگاه برخط در یک پایگاه داده تحت وب، پیادهسازی صفحات وب پویا را فرا خواهیدگرفت.

## **واحد یادگیری 7**

**شایستگی مدیریت صفحات وب پویا**

**آیا تا به حال پی بردهاید**  $\cdot$  چگونه می توان اطلاعات را بین صفحات وب جابهجا کرد $\blacksquare$ چگونه میتوان دادههای استخراج شده از پایگاه دادهها را در صفحات نمایش داد؟ چگونه میتوان از دسترسی کاربران به یک صفحه وب جلوگیری کرد؟ چگونه میتوان وضعیت کاربر را در مراحل دسترسی به تارنما نگهداری کرد؟ ثبت و وضعیت سفارش کاال در فروشگاه بر خط چگونه انجام میشود؟ ■ کالاهای فروشگاه بر خط چگونه مدیریت مے شوند؟ هدف از این واحد یادگیری اتصال صفحه وب پویا به پایگاه داده، مدیریت پایگاه داده و بازسازی صفحات وب پویا با نرمافزار php است.

**استاندارد عملکرد**

با استفاده از دانش پایگاه داده و وب پویا و تعیین سطح دسترسی کاربران، اطالعات نمون برگ را به سرویسدهنده ارسال کرده، امکان مدیریت تارنما و ذخیره وضعیت کاربر و درخواست را فراهم کند.

## **تفاوت فرمهای برنامههای ویندوز با فرمهای محیط وب چیست؟**

در فرمهای برنامههای ویندوز وقتی که کاربر نام کاربری و گذر واژه خود را وارد میکند این اطالعات در حافظه ذخیره میشود. این حافظه در دسترس تمام فرمهای برنامه است و میتوان در فرمهای دیگر از این اطالعات استفاده کرد. اما برنامههای وب متفاوت از برنامههای ویندوز است.

یک برنامه وب از چندین سری درخواست/پاسخ از سرویسدهنده وب تشکیل شده است. وقتی کاربر در مرورگر روی پیوند یا دکمه submit کلیک می کند یا یک آدرس url را در نوار آدرس وارد می کند، در واقع یک درخواست از سرویسدهنده وب را ایجاد میکند. سرویسدهنده نیز بالفاصله به آن پاسخ میدهد.

روند این درخواست و پاسخ به این شکل است که وقتی در مرورگر درخواستی شکل گرفت، ابتدا یک اتصال بین مرورگر و سرویس دهنده برقرار می شود. سپس درخواست از مرورگر به سرویس دهنده ارسال می شود. سرویسدهنده نیز بالفاصله به این درخواست پاسخ میدهد و اتصال قطع میشود. این فرایند ممکن است دهها تا هزاران بار در هنگامی که با یک صفحه وب کار میکنید اتفاق بیفتد.

سرویسدهنده وب به هر یک از این درخواستها بهصورت مستقل و جدا از هم نگاه میکند. چرا که سرویس دهنده وب اطلاعات اتصال های برقرار شده را نگهداری نمی کند. یعنی نمی داند که کاربری مانند علی ً قبال چه درخواستی داشته است و حتی نمیداند چند بار درخواست داشته است.

فرض کنید علی و حسن همزمان به تارنمای فروشگاه ایرانیان وارد شوند. علی در حال مشاهده صفحه گز اصفهان است و میخواهد سفارش خود را ثبت کند. حسن هم در حال مشاهده صفحه پسته است و میخواهد سفارش خود را ثبت کند. هر دو روی ثبت سفارش کلیک می کنند. درخواست هر دو به سرویس دهنده وب می رسد. سرویس دهنده وب فقط درخواست را می بیند و تمایزی بین درخواست علی و حسن نمی دهد. نمیداند که این درخواستها از طرف چه کسی ارسال شده است. حتی نمیداند که صفحه قبل این درخواست چه بوده است. در اینجا چه مشکلی پیش میآید؟

وقتی سرویسدهنده وب هیچ اطالعاتی از دادههای درخواستهای قبلی ندارد و تفاوتی بین کاربران قائل نیست، چگونه اطالعات سفارش گز برای علی و سفارش پسته برای حسن ثبت شود. اطالعاتی که بین صفحات مختلف جابهجا می شود، باید در جایی ثبت شود. این اطلاعات یا باید در سمت سرویسدهنده وب یا در سمت سرویس گیرنده وب و یا در هنگام انتقال از یک صفحه به صفحه دیگر ذخیره شود. راههای انتقال اطالعات بین صفحات وب عبارتاند از:

- Session اطالعات را در سمت سرویسدهنده ذخیره میکند.
- Cookie اطالعات را در مرورگر کاربر و در سمت سرویسگیرنده ذخیره میکند.
- string Query برای انتقال اطالعات از صفحهای به صفحه دیگر استفاده میشود.

در این بخش از session برای ذخیره اطالعات صفحات و تفکیک کاربران و دسترسی به درخواستهای قبلی استفاده خواهیم کرد. وقتی کاربر برای بار اول از سرویسدهنده وب درخواستی میکند برای ذخیره اطالعات کاربر متغیرهایی ایجاد میشود. سرویسدهنده وب وقتی میخواهد به درخواست پاسخ دهد، یک شماره منحصر به فرد تولید میکند و به همراه این درخواست ارسال میکند. این شناسه منحصر به فرد یا id اساس کار session است و از این به بعد در هر درخواست و پاسخ جابهجا میشود.

فرض کنید علی صفحه ورود به تارنما را درخواست کرده است. سرویسدهنده وب به همراه صفحه ورود این id را ارسال میکند. علی نام کاربری و گذرواژه خود را وارد کرده، روی دکمه ورود کلیک میکند. یک درخواست جدید شکل میگیرد. در درخواست جدید نام کاربری و گذرواژه به همراه id به سرویسدهنده ارسال میشود. سرویسدهنده در session برای این شماره id، نام علی را درج میکند و در پاسخ، صفحه مخصوص علی به همراه همان id را به مرورگر علی ارسال می کند. حال اگر علی در صفحه گز درخواست ثبت سفارش کرده است، شماره id همراه این صفحه و نوع و تعداد سفارش به سرویسدهنده ارسال میشود. سرویسدهنده با این id متوجه میشود که این سفارش مربوط به علی است. وقتی حسن نیز همین مراحل را تکرار کرد اطالعات او با id دیگری در سرویسدهنده ذخیره میشود. به این ترتیب درخواستهای علی از یکدیگر و از درخواستهای حسن جدا میشود.

در پایان عملیات باید حافظهای که برای ذخیره اطالعات کاربران اشغال شده است، آزاد شود. اگر این کار صورت نگیرد حافظه در سمت سرویسدهنده به سرعت پر میشود و سرویسدهنده توان پاسخگویی به کاربران جدید را نخواهد داشت. به همین دلیل اطالعات session با بستن مرورگر کاربر یا زدن دکمه خروج از تارنما و یا در فاصلههای زمانی محدود پاک میشود. به عنوان مثال علی وقتی مرورگر خود را میبندد، شماره id و متغیرهای ایجاد شده مربوط به علی از بین میروند.

#### **آرایه SESSION\_\$**

کاربر در تارنما دارای دو وضعیت است. کاربری که هنوز login نکرده است و کاربری که login کرده است. با توجه به اینکه سرویسهایی که در صفحات وب به کاربر ارائه میشود به وضعیت کاربر بستگی دارد، باید از وضعیت کاربر در تمام صفحات وب اطالع داشته باشیم. برای این منظور از session استفاده کرده، وضعیت کاربر را در session ذخیره میکنیم. session یک پرونده در پوشه موقت روی سرویسدهنده ایجاد میکند، که متغیرهای ثبت شده درsession و مقادیر آنها در آن پرونده نگهداری و ذخیره میشوند. یکی از روشهای دسترسی به این اطالعات در صفحات مختلف تارنما بهرهگیری از آرایه SESSION\_\$ است.

تعریف متغیر و مقداردهی آن در session

 $S<sub>es</sub>$ :مقدار = ["نام متغیر"]SESSION

#### **تابع start\_session**

برای اینکه بتوان از آرایه SESSION\_\$ استفاده کرد باید تابع start\_session را فراخوانی کرد. قبل از فراخوانی تابع session\_start نباید دستوری از جنس HTML یا مشابه آن وجود داشته باشد. درصورتی که ً قبل از فراخوانی این تابع مثال با echo عبارتی را نمایش داده باشید با خطا و عدم کارکرد صحیح sessionها مواجه خواهید شد.

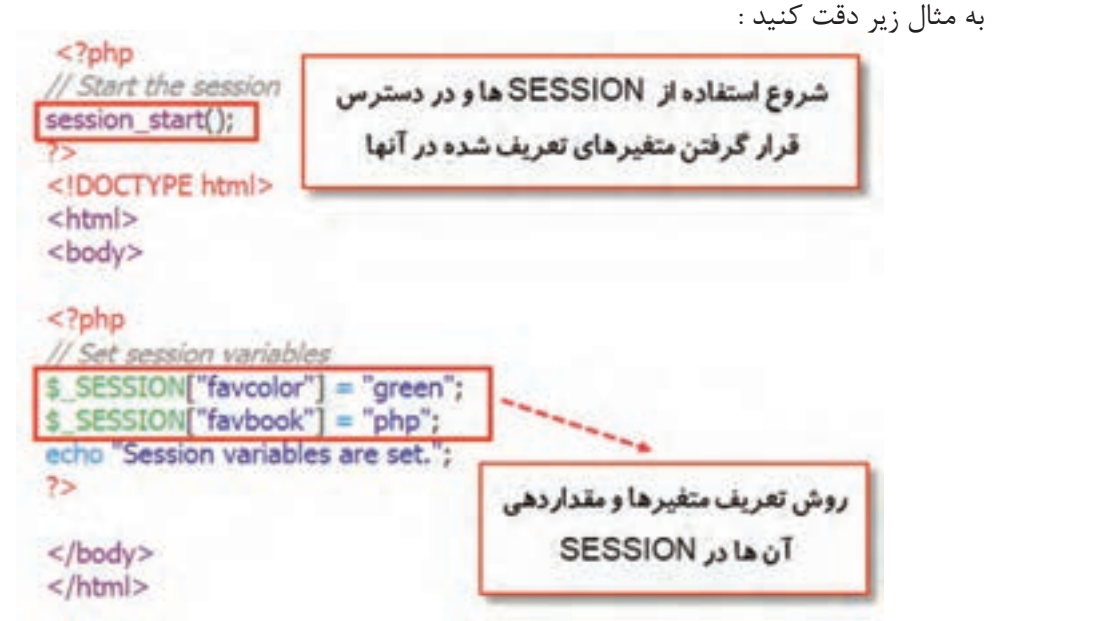

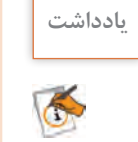

در هر یک از صفحات وب که میخواهید از متغیرهای session استفاده کنید، باید در ابتدای صفحه **یادداشت** وب مورد نظر تابع start\_session را فراخوانی کنید. به سادگی با استفاده از تابع isset میتوانید وجود یا عدم وجود یک متغیر در session را بررسی کنید.

**کارگاه 1 محاسبه تعداد بازدید کاربر از صفحه وب**

**١ یک پرونده جدید با نام php.visit ایجاد کنید.**

دستورهای زیر را وارد کنید.

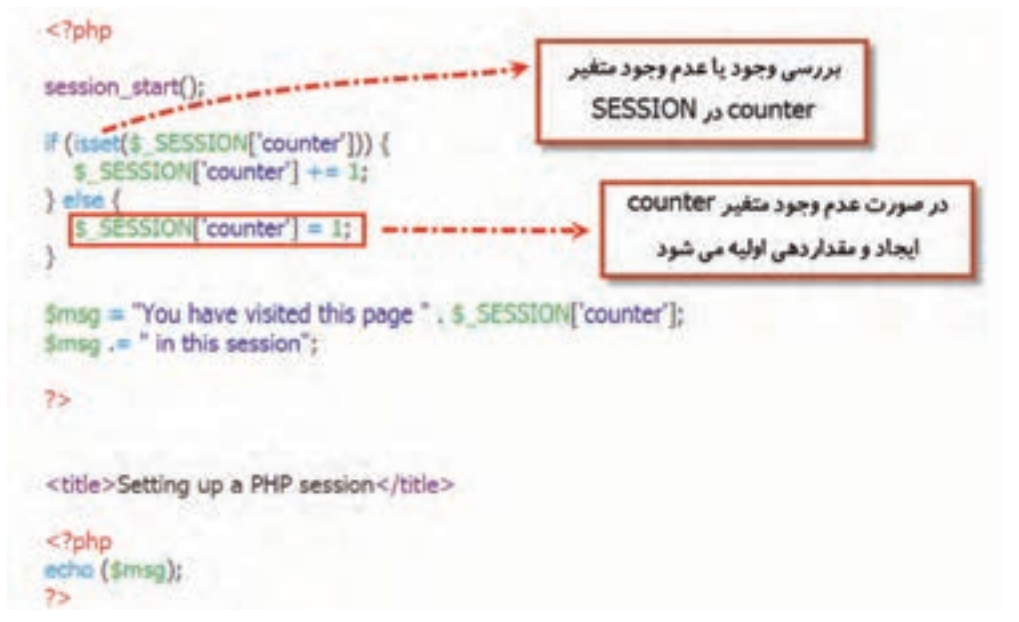

**2 پرونده را در پوشه www ذخیره کنید. ٣ با استفاده از localhost پرونده php.visit را اجرا کنید.** بعد از اولین اجرا خروجی را مشاهده کرده، با زدن کلید بهروزرسانی )Refresh )مرورگر، دوباره پرونده را اجرا کنید. این کار را چندین بار انجام دهید و تغییرات ایجاد شده در خروجی را بررسی کنید. **٤ با استفاده از localhost پرونده php.visit را یک بار دیگر اجرا کنید.** خروجی چیست؟ چرا؟ **٥ پروندهای با نام php.reset ایجاد کرده، کد زیر را در آن بنویسید.**

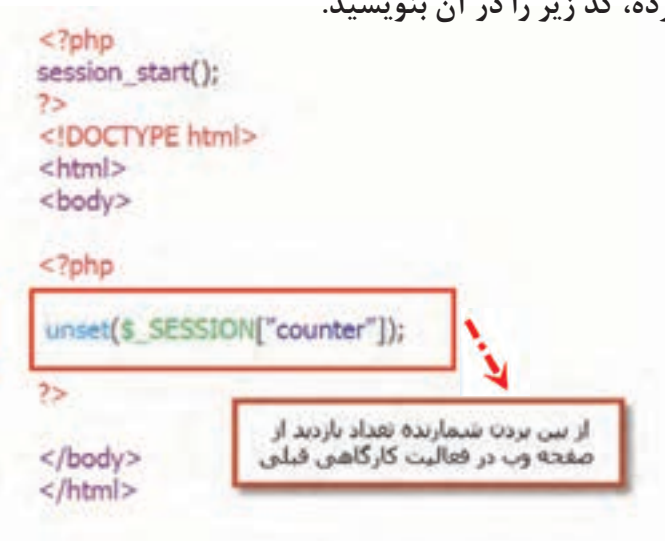

#### **تابع unset**

برای حذف محتوای یک متغیر از تابع unset استفاده میشود.

شکل کلی تابع unset

;(نام متغیر) unset

## **٦ عملكرد پرونده را بررسي كنيد.**

برای بررسی عملکرد پرونده php.reset کارهای زیر را انجام دهید. ـ برنامه php.reset و php.visit را در دو tab یک مرورگر اجرا کنید. ـ صفحه php.visit را چند بار refresh کنید و خروجی را مشاهده کنید. ـ صفحه php.reset را refresh کنید. ـ به صفحه php.visit رفته، آن را refresh کنید و خروجی را مشاهده کنید. خروجی آن چه تغییری کرد؟ چرا؟

برنامهای به زبان php بنویسید که نام یک رنگ را در متغیری با نام دلخواه در session ذخیره کند و با **کارگاهی** زدن دکمه تأیید به صفحه جدیدی وارد شود که رنگ پس زمینه آن معادل با مقدار متغیر session باشد. فعالیت<br>کار *گ*اهی

#### **تابع unset\_session**

برای حذف همه متغیرهای تعریف شده در session استفاده میشود. این تابع آرگومان ورودی ندارد.

#### **تابع destroy\_session**

برای از بین بردن و حذف کامل پرونده ایجاد شده برای session در وب سرویس استفاده میشود. با استفاده از این تابع همه متغیرهای تعریف شده در session نیز حذف خواهند شد. این تابع آرگومان ورودی ندارد. به مثال دقت کنید :

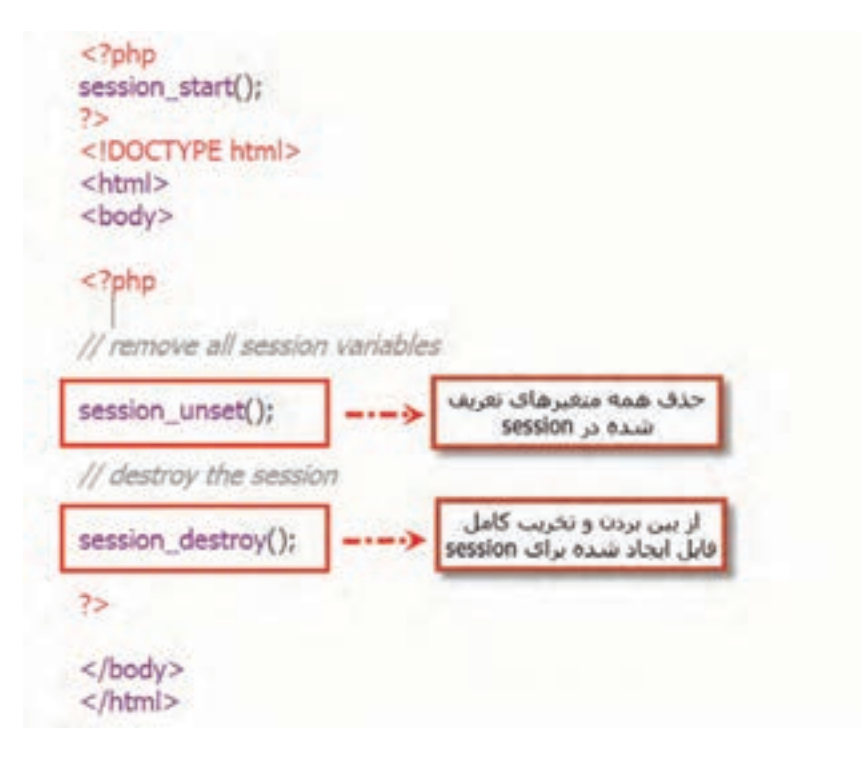

#### **کارگاه 2 تشخیص ورود کاربر به فروشگاه**

بازدیدکنندگان تارنما به دو گروه کاربر عضو و مهمان دستهبندی میشوند. کاربر عضو برای ورود به تارنما باید login کند و بازدیدکنندهای که login نکردهاست، کاربر مهمان است. در این کارگاه وضعیت کاربر و نام واقعی او را در session ذخیره میکنیم.

**١ پرونده php.login\_action را باز کرده، دستورهای صفحه بعد را تکمیل کرده، در محل مشخص شده اضافه کنید.**

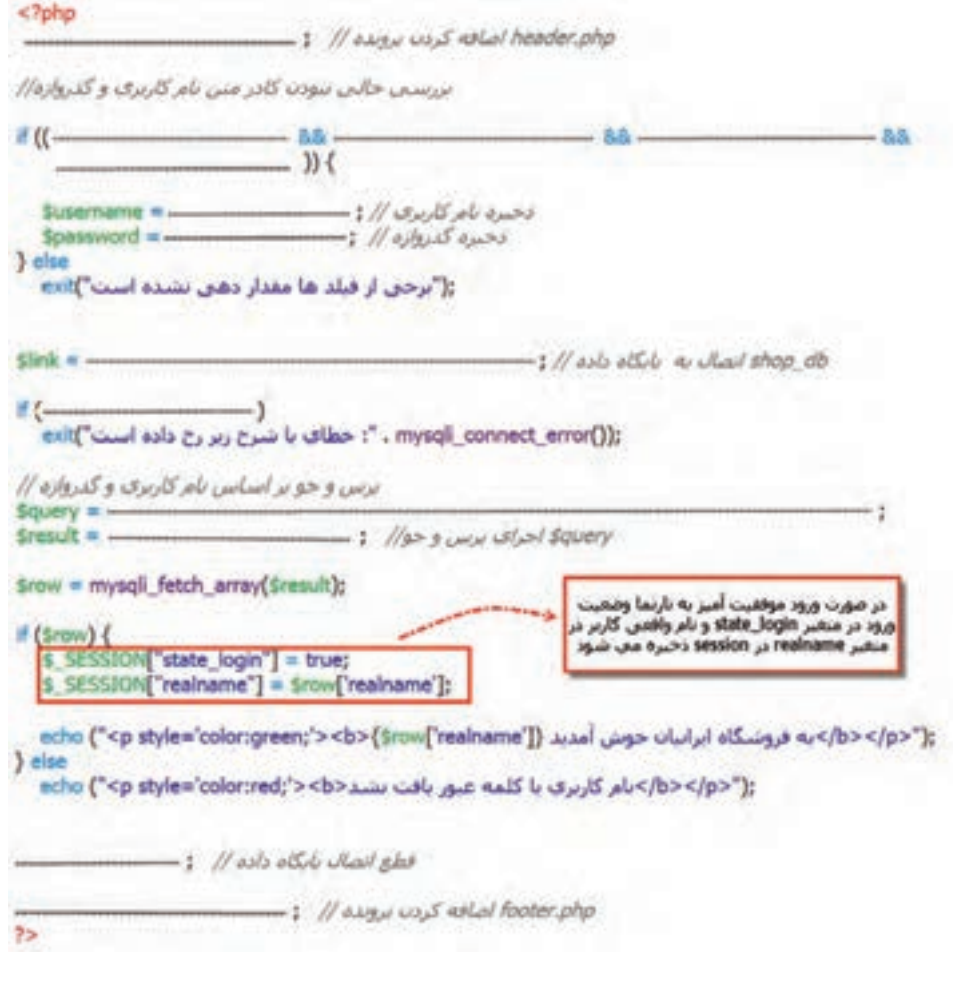

**2 پرونده php.header را بازکرده، دستورهای زیر را به ابتدای پرونده اضافه کنید.**

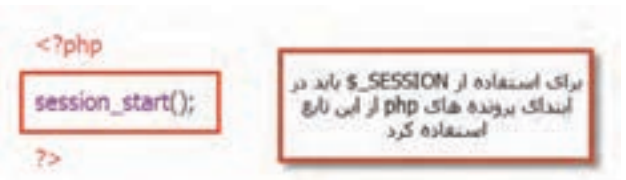

با توجه به اینکه پرونده php.header در همه صفحات وب فروشگاه include شدهاست، با اضافهکردن تابع start\_session به این پرونده، تابع در تمام صفحات اجرا میشود و به سادگی میتوان از آرایه SESSION\_\$ برای مدیریت متغیرهای session استفاده کرد. **٣ با توجه به وضعیت کاربر منوی سرصفحه را تغییر دهید.** عنصر nav مربوط به منوها در پرونده php.header را بهصورت صفحة بعد تغییر دهید.

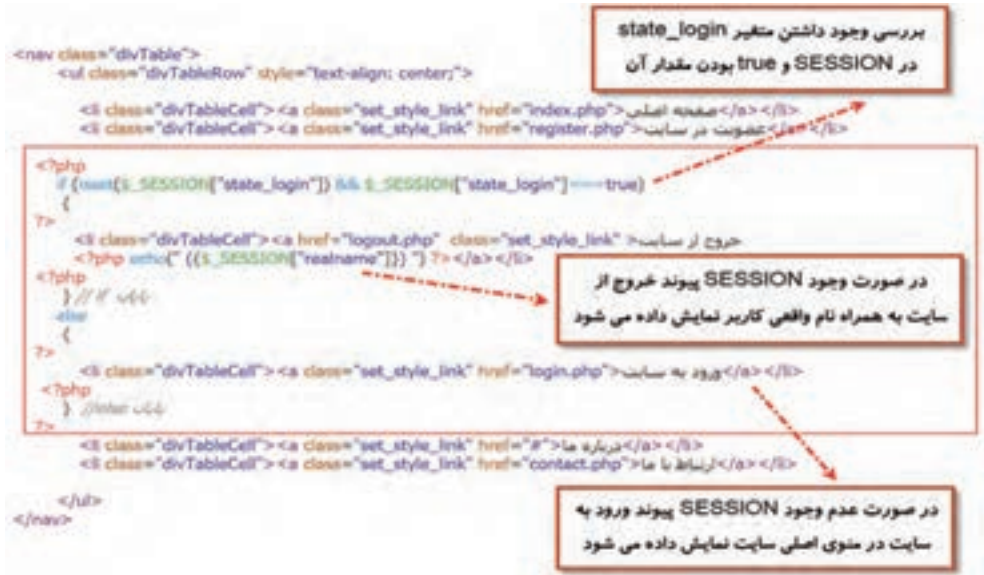

## **٤ خروج كاربر از تارنما را كدنويسي كنيد.**

یک پرونده جدید با فرمت php و به نام logout ایجاد کنید و دستورهای زیر را برای خروج کاربر از تارنما بنویسید و پرونده را در پوشه iranianshop ذخیره کنید.

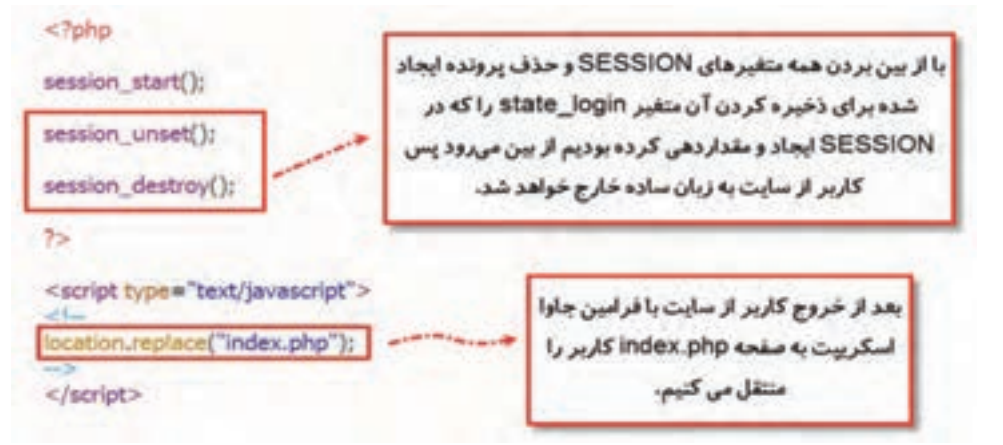

#### **٥ عملكرد session را بررسي كنيد.**

با کلیک روی پیوند ورود به تارنما و وارد كردن نام کاربری و گذرواژه صحیح، عملکرد session و پیامهای منوی اصلی را بررسی کنید.

در شکل 1 پس از ورود موفقیتآمیز پیام مناسبی نمایش داده میشود؛ ولی متن و پیوند ورود به تارنما هنوز تغییر نکرده است. برای بررسی نهایی روی پیوند صفحه اصلی در منوی باالی تارنما کلیک کنید.

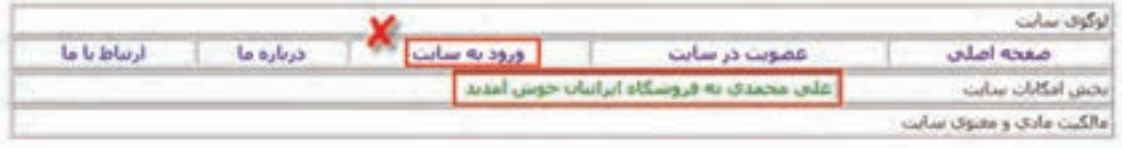

#### **شکل 1ـ ورود موفق به تارنما**

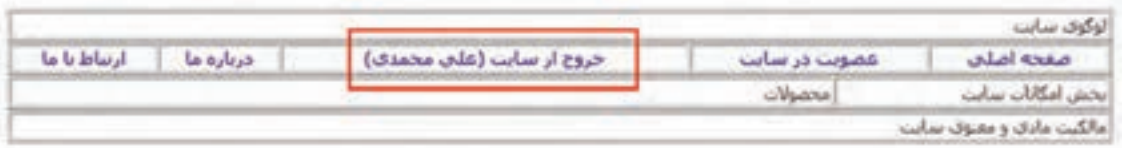

**شکل 2ـ خروج از تارنما**

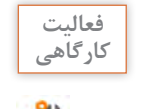

با استفاده از تابع unset پرونده وب پویای php.logout را بازنویسی کنید. **کارگاهی**

## **کارگاه 3 تشخیص نوع کاربر**

تا این مرحله بازدیدکنندگان تارنما به دو گروه میهمانان و کاربران تقسیم شدهاند. کاربران نیز به دو گروه کاربران عمومی و مدیران تقسیم میشوند. در جدول users فیلدی با نام type به همین منظور پیشبینی شده است که مقدار 0 در این فیلد برای کاربر عمومی و مقدار 1 برای مدیر درنظرگرفتهشده است. در این کارگاه با توجه به فیلد type نوع کاربر (مدیر یا کاربر عمومی) را تشخیص داده، در session ذخیره می کنیم.

**پرونده php.login\_action را بازکرده، دستورهای زیر را تکمیل کرده، در محل مشخص شده اضافه کنید.**

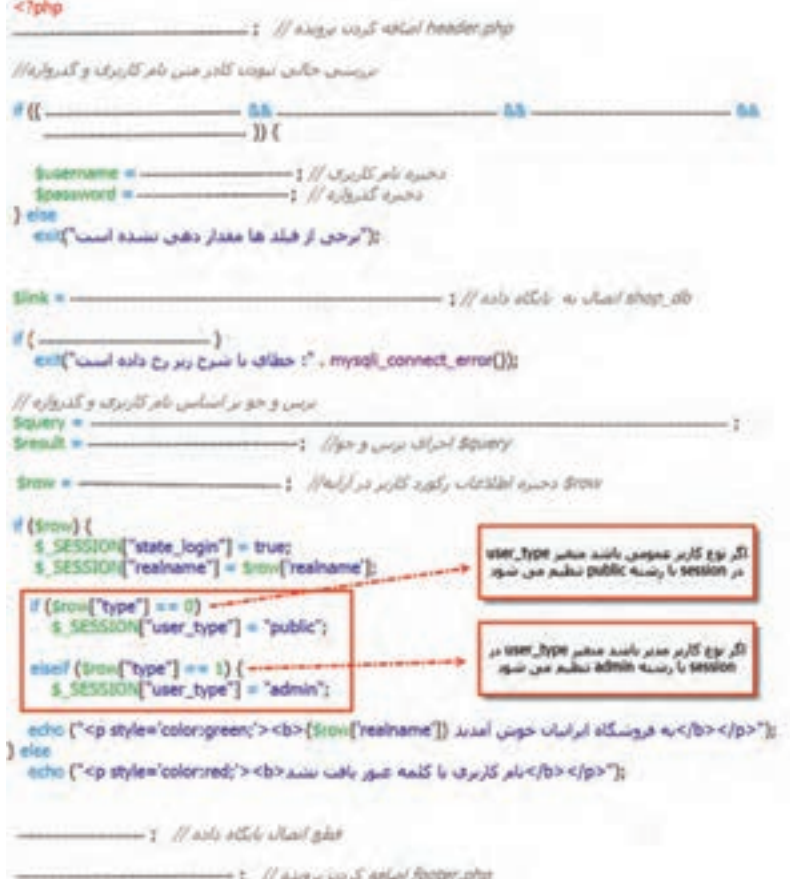

 $72 -$ 

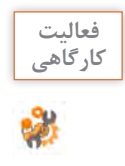

بعد از ورود موفق به تارنما در نوار آدرس مرورگر به صورت دستی، نشانی ورود و ثبت نام را بنویسید. **کارگاهی** خروجی نمایش داده شده را بررسی کنید.

**کارگاه 4 ایجاد محدودیت دسترسی**

سطح دسترسی کاربر به صفحات تارنما با توجه به نوع و وضعیت کاربر تعیین می شود. برای مثال هنگامی که کاربر وارد تارنما میشود، نباید بتواند دوباره ثبت نام کاربر جدید را انجام دهد و همچنین اگر بهصورت دستی در نوار نشانی نام پرونده php.login را وارد کند، نباید اجازه ورود مجدد داشته باشد.

در این کارگاه قصد داریم دسترسی به پروندههای php.login و php.register را با توجه به نوع و وضعیت کاربر محدود کنیم.

**١ پرونده php.login را بازکرده، دستورهای زیر را تکمیل کرده، در محل مشخص شده اضافه کنید.**

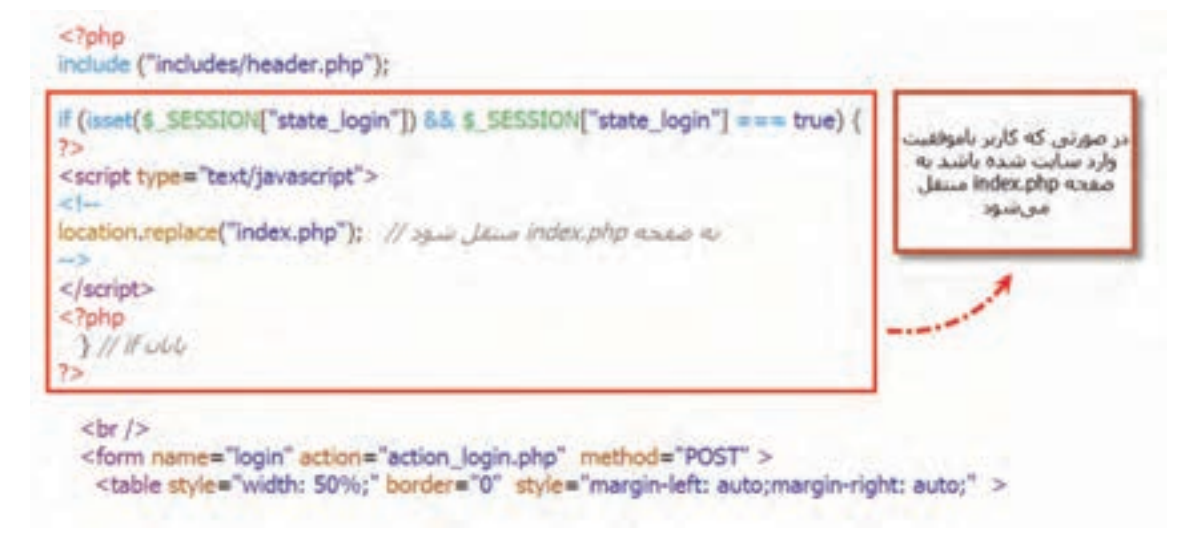

**2 پرونده php.register را بازکرده، دستورهای زیر را تکمیل کرده، در محل مشخص شده اضافه کنید.**

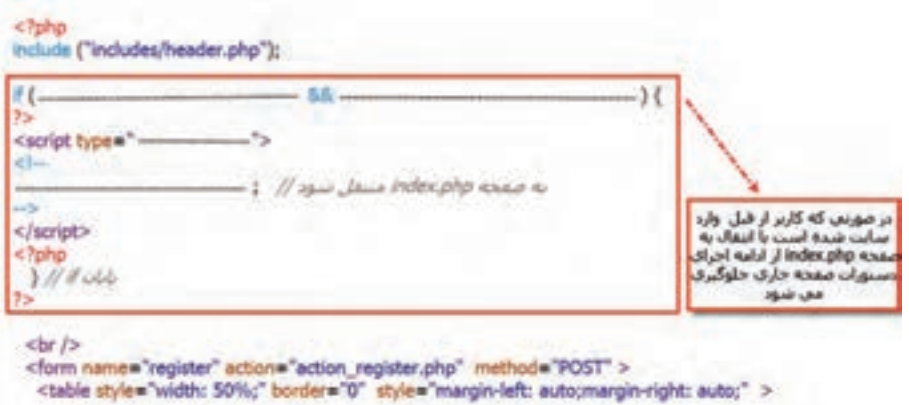

## **٣ به وسيله مرورگر وارد پروندههاي ديگر شويد.**

تغییرات پروندهها را ذخیره کرده، با وارد كردن حساب کاربری صحیح بعد از ورود موفق به تارنما تالش کنید بهوسيله مرورگر وارد پروندههای php.login و php.register شوید.

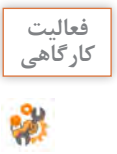

در کارگاه قبل بعد از ورود موفق، در صورتیکه کاربر بخواهد وارد صفحه ثبت نام شود، به پرونده **کارگاهی** php.index منتقل میشود. شرایطی را ایجاد کنید که بهجای انتقال به پرونده php.index پیام مناسبی در یک صفحه جدید به کاربر نمایش دادهشود. توجه داشته باشید صفحه جدید باید دارای قالب اصلی تارنما باشد.

#### **کارگاه 5 ایجاد نمون برگ ثبت محصوالت فروشگاه**

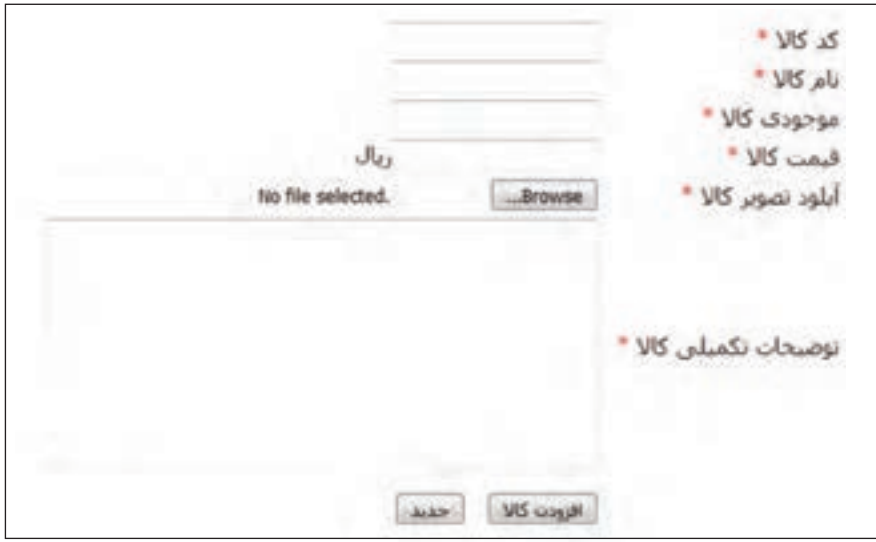

در این کارگاه صفحه ثبت محصوالت فروشگاه را با ایجاد نمون برگ شکل 3 طراحی میکنیم.

**شکل3ـ نمون برگ ورود محصوالت**

**١ جدول products را در پایگاه داده db\_shop ایجاد کنید )جدول1(.**

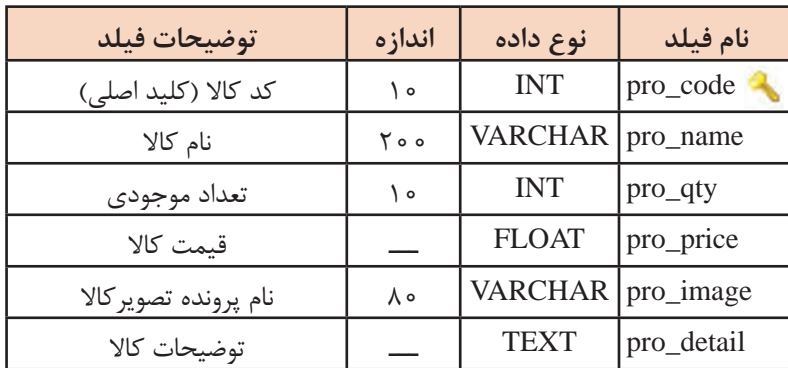

**جدول1ـ ساختار فیلدهای جدول products**

**2 نمون برگ دريافت مشخصات را ايجاد كنيد.**

یک پرونده جدید با نام php.products\_admin ایجاد کرده، دستورهای زیر را برای ایجاد نمون برگ دریافت مشخصات محصوالت فروشگاه بنویسید. پرونده را در پوشه iranianshop ذخیره کنید.

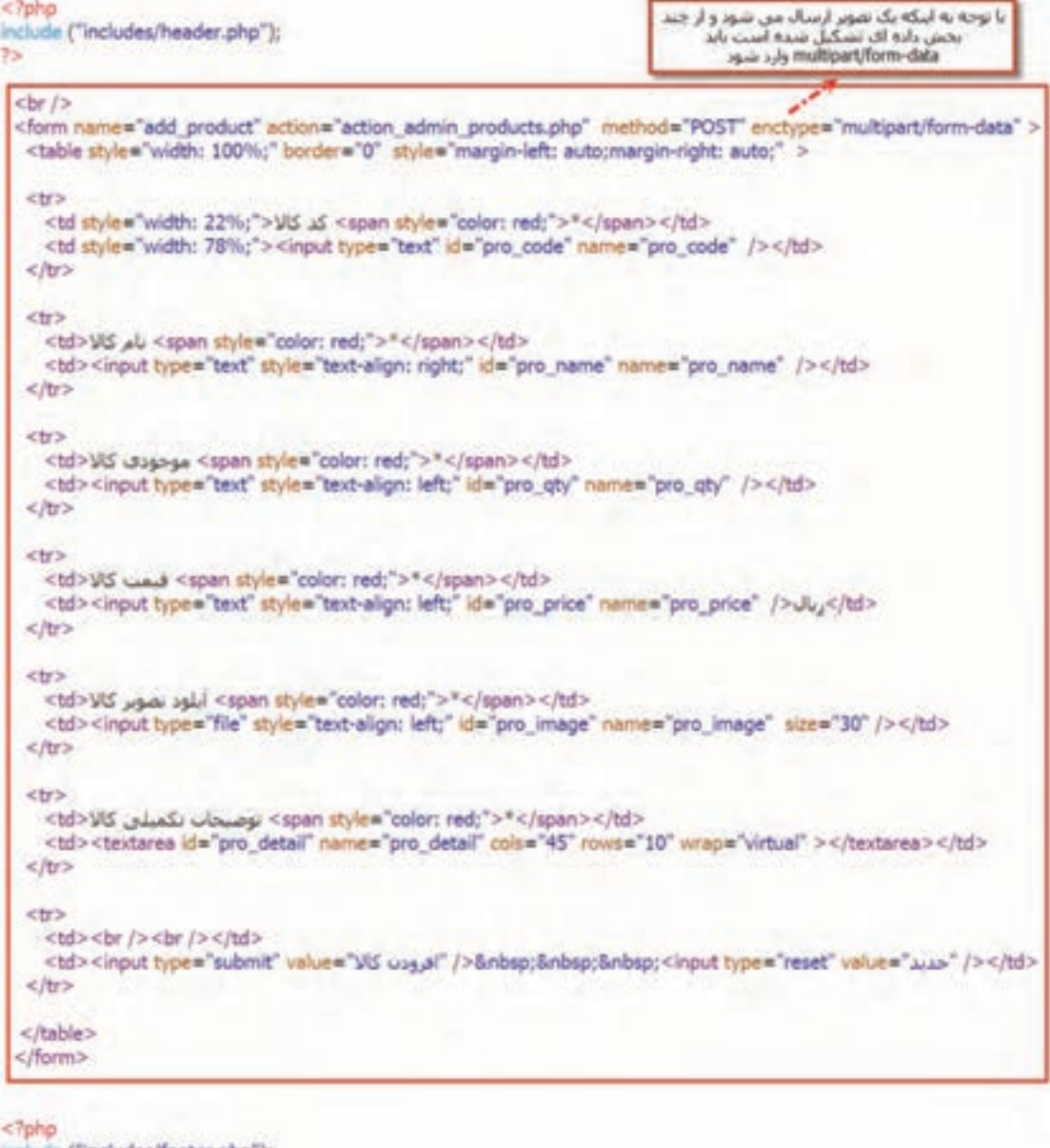

include ("includes/footer.php"); T>

برای چیدمان مناسب اجزای نمون برگ، آن را در یک جدول طراحی کردهایم.

**٣ خروجي نمون برگ را مشاهده كنيد.**

تارنما را باز کنید و با وارد کردن نام پرونده php.products\_admin در نوار نشانی مرورگر خروجی نمون برگ ایجاد شده را مشاهده کنید.

**٤ پرونده** php**.**header **را بازکرده، دستورهای زیر را در محل مشخص شده اضافه کنید.**

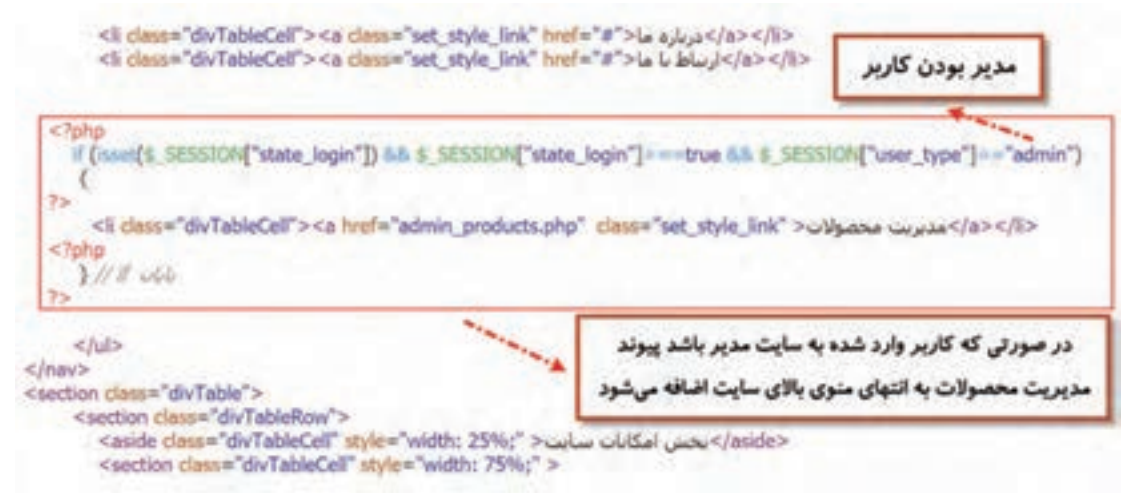

**٥ پرونده** php**.**login\_action **را بازکرده، دستورهای زیر را در محل مشخص شده اضافه کنید.**

 $f$  (\$row) { \$ SESSION["state\_login"] = true; \$ SESSION["realname"] = \$row['realname'];  $[$  (\$row["type"] == 0) \$ SESSION["user\_type"] = "public"; در صورتی که کاربر وارد شده به سایت یک مدیر باشد یعنی مقدار فیلد type برابر یا 1 elseif (\$row["type"] ==  $1$ ) { \$ SESSION["user\_type"] = "admin"; باشد مقدار متغير user\_type در SESSION  $\rightarrow$ مساوی admin می شود و کاربر به صفحه .admin\_products.php منتقل می شود <script type="text/javascript">  $<1-$ location.replace("admin\_products.php"); </script>  $<$ ?php V/ elself out :("<b></b>> فروشگاه ایرانیان خوش آمدید {{"echo ("<p style="color:green;"><br>{#realname"}} } else :("<br </p>)> بام كاربري با كلمه عبور يافت نشد<br >("></p> </p> </p> </p> mysqli\_close(\$link);

include ("includes/footer.php");  $25$ 

**٦ با نام کاربری** admin **و گذرواژه** admin **وارد شوید.**

این نام و گذرواژه را در فعالیتهای کارگاهی قبلی به عنوان یک کاربر مدیر ایجاد کردهاید. پس از ورود، به صفحه ثبت محصوالت وارد میشوید )شکل 4(.

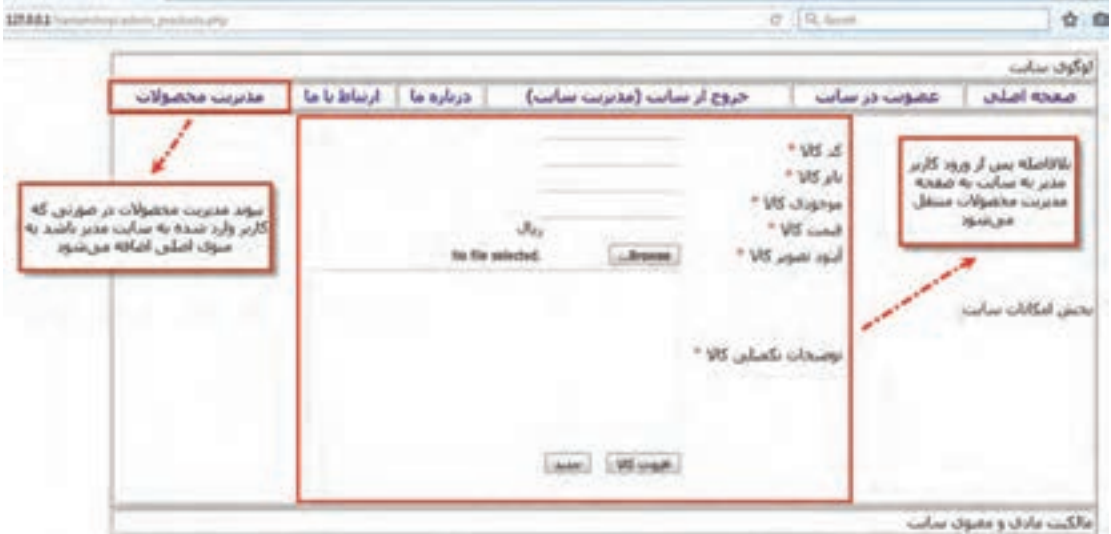

**شکل4ـ صفحه ثبت محصوالت**

**٧ از ورود کاربران عادی به صفحه ثبت محصوالت جلوگیری کنید.**

پرونده php.products\_admin را بازکرده، دستورهای زیر را برای محدود کردن دسترسی به صفحه مدیریت محصوالت برای مدیران تارنما تکمیل کرده، در محل مشخص شده اضافه کنید.

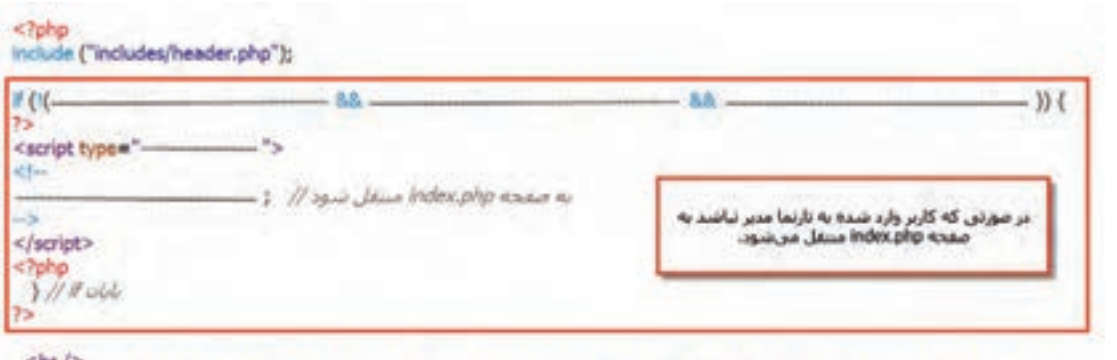

<form name="add\_product" action="action\_admin\_products.php" method="POST" enctype="multipart/form-data" > <table style="width: 100%;" border="0" style="margin-left: auto;margin-right: auto;" >

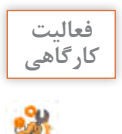

با نام کاربری و گذرواژه یک کاربر عادی وارد تارنما شوید و با نوشتن نام پرونده php.products\_admin **کارگاهی** در نوار نشانی مرورگر تالش کنید وارد این صفحه شوید. این کار را برای یک کاربر با سطح دسترسی مدیریت تارنما آزمایش کنید. نتایج را باهم مقایسه کنید.

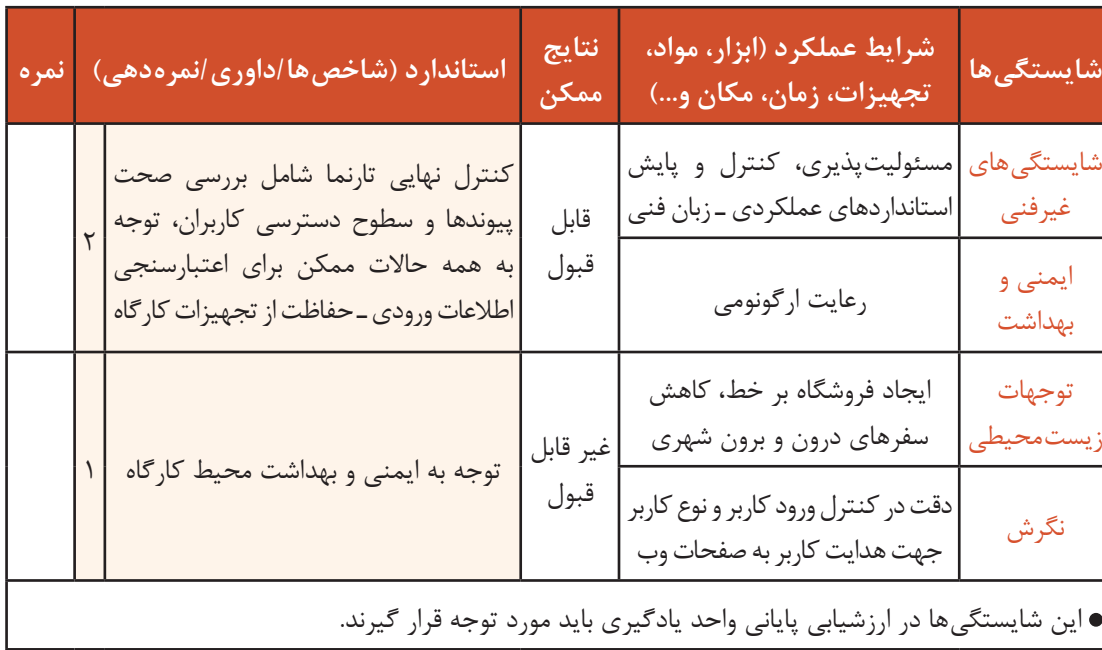

## **جدول ارزشیابی شایستگیهای غیرفنی، ایمنی، بهداشت و توجهات زیستمحیطی**

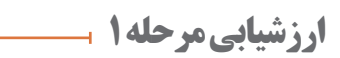

 $\sigma^{\phi}$ 

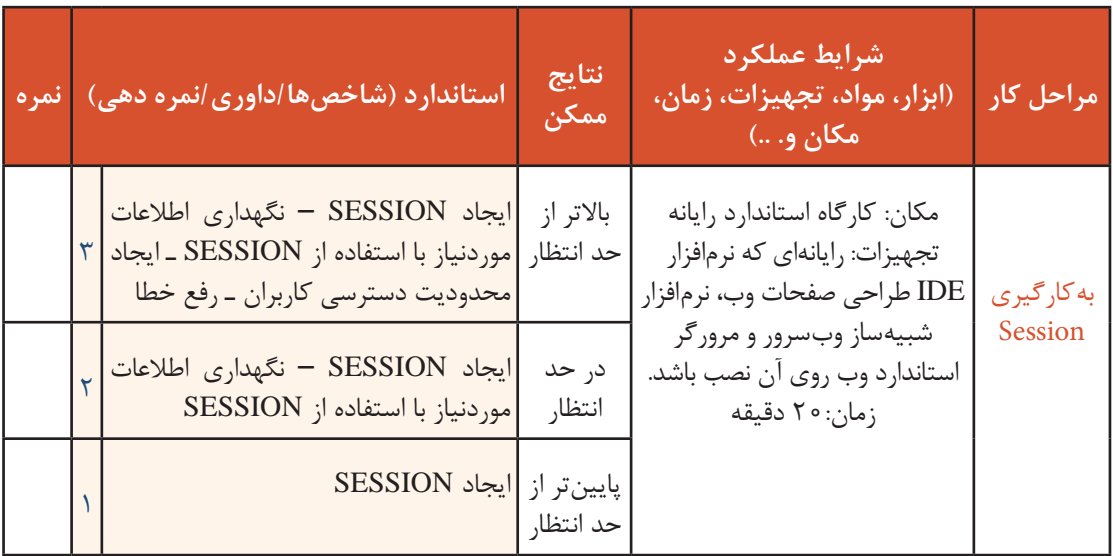

**ارسال پرونده به سرویسدهنده میزبان**

در این مرحله باید کاربری با دسترسی مدیریت اقدام به ثبت کاالهای فروشگاه برخط کند. با توجه به اینکه باید تصویر هر کاال را در نمون برگ دریافت اطالعات کاال وارد کند به مفاهیم مربوط به ارسال پروندهها به سرویسدهنده میزبان میپردازیم.

#### **تابع basename**

این تابع مسیر کامل یک پرونده را از ورودی دریافت کرده، در خروجی نام و پسوند پرونده را بهصورت یک رشته برمیگرداند.

شکل کلی تابع basename ; (مسیر کامل یک پرونده و نام آن بهصورت رشتهای) basename = نام متغیر

به مثال زیر دقت کنید:

```
<?php
 echo "1)", basename("/etc/php.ini");
7\geq
```
خروجی مثال باال به صورت زیر است:

1) php.ini

 $lt$ ?php

 $\}$  else  $\{$ 

sfilename = '/path/to/foo.bd';

#### **تابع exists\_file**

این تابع مسیر کامل یک پرونده یا یک پوشه را از ورودی دریافت کرده، در خروجی وجود یا عدم وجود آن را بهصورت یک مقدار منطقی true یا false برمیگرداند.

شکل کلی تابع exists\_file ; (مسیر کامل یک پرونده یا پوشه و نام آن بهصورت رشتهای) exists\_file = نام متغیر

به مثال زیر دقت کنید:

خروجی:

 $\exists$  (file exists(sfilename)) { : "در حافظه موجود است Sfilename برونده" echo : "در حافظه موجود نيست sfilename برونده" echo

**فعالیت** 

مثال باال را در یک پرونده بنویسید. آن را اجرا کرده، خروجی را بنویسید. **کارگاهی**

#### **تابع pathinfo**

این تابع مسیر کامل یک پرونده و یک شناسه ثابت را از ورودی دریافت کرده، در خروجی یک آرایه انجمنی از اطالعات پرونده و مسیر دسترسی به آن را برمیگرداند )جدول2(.

شکل کلی تابع pathinfo

;(نام شناسه , مسیر کامل یک پرونده و نام آن بهصورت رشتهای)pathinfo = نام متغیر

![](_page_17_Picture_123.jpeg)

#### **جدول2ـ شناسههای تابع pathinfo**

#### <?php

þε.

به مثال زیر دقت کنید :

starget\_dir = '/www/htdocs/inc/lib.inc.php'; echo pathinfo(Starget\_dir, PATHINFO\_DIRNAME) : "<br />>"; echo pathinfo(Starget\_dir, PATHINFO\_BASENAME) . "<br />>"; echo pathinfo(Starget\_dir, PATHINFO\_EXTENSION) , "<br />>"; echo pathinfo(\$target\_dir, PATHINFO\_FILENAME) . "<br />>";

![](_page_17_Picture_9.jpeg)

![](_page_17_Picture_10.jpeg)

مثال باال را در یک پرونده بنویسید. آن را اجرا کرده، خروجی را بنویسید. **کارگاهی**

#### **تابع getimagesize**

این تابع در ورودی مسیر کامل و نام یک تصویر را دریافت کرده، در خروجی بهصورت یک آرایه انجمنی اطالعات کاملی از تصویر را برمیگرداند. در صورتیکه پرونده ورودی از نوع تصویری نباشد، خروجی این تابع false خواهد بود )جدول 3(.

شکل کلی تابع getimagesize ; (مسیر کامل و نام یک پرونده تصویری بهصورت رشتهای) getimagesize = نام متغیر

![](_page_18_Picture_146.jpeg)

## **جدول3ـ اندیسهای آرایه انجمنی خروجی تابع getimagesize**

به مثال زیر دقت کنید:

 $<$ ?php Sinfo = getimagesize("img/flag.jpg"); echo "<img src="img/flag.jpg' \$info[3] alt='getimagesize() example' />";  $7>$ فرض کنید عرض تصویر flag.jpg برابر با 300 بیگسیل و ارتفاع آن 250 بیگسیل باشد در این<br>حالت حروجی sinfo[3] به صورت یک رشته عرض و ارتفاع تصویر را بر می گرداند.<br>height="250" height="250" height" جایگزین حواهد شد

![](_page_18_Picture_5.jpeg)

برنامه باال را در یک پرونده نوشته، آن را اجرا کنید. با استفاده از source page view کدها را مشاهده **کارگاهی** کنید و با کد نوشته شده در پرونده مقایسه کنید.

#### **آرایه FILES\_\$**

FILES\_\$ یک آرایه انجمنی است که اطالعات پرونده را نگهداری میکند. نام یک شیء از نوع برچسب file( نام پرونده( و یک شناسه ثابت، کلیدهای این آرایه هستند. محتوای عناصر این آرایه اطالعات پرونده دریافتی است )جدول4(.

روش استفاده از آرایه FILES\_\$

 $\mathcal{S}_F$ ["نام شناسه"]["نام برچسب از نوع FILES[" file

**جدول4ـ شناسههای آرایه FILES\_\$**

| مثال                                                 | توضيحات شناسه                                                                                               | نام شناسه |
|------------------------------------------------------|----------------------------------------------------------------------------------------------------|-----------|
| images6.jpg                                          | نام و پسوند پرونده ورودی را برمیگرداند.                                                                     | name      |
| image/jpeg                                           | نوع پرونده ورودي را برميگرداند.                                                                             | type      |
| C:\Users \medu\ AppData\ Local\ Temp\<br>php360F.tmp | مسیر محلی و نام پرونده ورودی را برمی گرداند که در<br>سيستم كاربر بهصورت موقت با نامى جديد ذخيره<br>شده است. | tmp_name  |
|                                                      | شماره خطای ایجاد شده را برمیگرداند.                                                                         | error     |
| 14763                                                | اندازه و حجم پرونده ورودی را بر حسب بایت<br>بر می گرداند.                                                   | size      |

#### **تابع file\_uploaded\_move**

این تابع یک پرونده را از مسیر مبدأ به مسیر مقصد انتقال می،دهد. ورودی این تابع مسیر و نام پرونده در مبدأ و مسیر و نام پرونده در مقصد است. خروجی تابع در صورت موفقیتآمیز بودن انتقال پرونده به مقصد true و در صورت عدم موفقیت false است. درصورتیکه پروندهای هم نام در مقصد وجود داشته باشد، پرونده جدید جایگزین خواهد شد. این تابع فقط پروندههایی را میتواند به مقصد منتقل کند که از طریق POST در یک نمون برگ ارسال شده باشند.

شکل کلی تابع file\_uploaded\_move ; (مسیر و نام پرونده در مقصد , مسیر و نام پرونده در مبدأ) file\_uploaded\_move = نام متغیر

### **کارگاه 6 ثبت محصوالت**

در این کارگاه اطالعات محصوالتی را که کاربر از طریق نمون برگ ثبت محصوالت وارد میکند به جدول محصوالت)products )پایگاه داده منتقل میکنیم.

**١ يك پرونده جديد با سطح دسترسي براي مدير ايجاد كنيد.**

یک پرونده جدید با نام php.products\_admin\_action ایجاد کرده، دستورهای زیر را برای محدود کردن سطح دسترسی این صفحه فقط برای کاربران مدیر وارد کنید.

![](_page_19_Picture_143.jpeg)

**2 فيلدهاي خالي را بررسي كنيد.** 

دستورات زیر را برای بررسی خالی نبودن فیلدهای نمون برگ اطلاعات کالا، به دستورهای بالا اضافه کنید.<br>مطلعه

![](_page_20_Picture_73.jpeg)

:( برخن از فیلد ها مغدار دهن نشده است )!!!!

**٣ اتصال به پايگاه داده ايجاد كنيد.**

دستورات لازم را برای اتصال به پایگاه داده، به دستورهای بالا اضافه کنید.

![](_page_20_Picture_7.jpeg)

**٥ برای ذخيرهسازي پرونده نام و مسیر را مشخص کنید.** برای نگهداری مسیر ذخیرهسازی نام و پسوند پرونده تصویری، دستورات زیر را به پرونده اضافه کنید.

![](_page_20_Picture_9.jpeg)

**٦ قالب پرونده را بررسي كنيد.**

برای اطمینان از اينكه پرونده ارسال شده، قالب تصويري دارد، دستورات زیر را اضافه کنید.

![](_page_20_Picture_74.jpeg)

**٧ وجود پرونده تصويري را بررسي كنيد.**

برای بررسی عدم وجود پرونده تصویری هم نام در سرویسدهنده میزبان دستورهای زیر را اضافه کنید.

```
If (file exists(starget file)) {
    ز"</ br> برونده ای با همین نام در سرویس دهنده میزبان وجود دارد" echo
    subloadOk = 0:
\cdot
```
**٨ حجم پرونده را بررسي كنيد.** برای بررسی و جلوگیری از ارسال پروندههای تصویری با حجم بیشتر از 500 کیلو بایت دستورهای زیر را اضافه کنید.

```
if ($ FILES["pro_image"]["size"] > (S00*1024)) {
   : <br /> اندازه برونده انتخابی بیشتر از 500 کیلویایت است echo
   \text{SuploadOk} = 0;
x
```

```
چرا در شرط، 1024*500 نوشته شدها ست؟
                                                      ٩ نوع پرونده ارسالی را بررسي كنيد.
برای بررسی و جلوگیری از ارسال پروندههای تصویری متفرقه یا غیرتصویری دستورهای زیر را اضافه کنید.
```

```
SimageFileType I= Strtlower (SimageFileType);
if (SimageFileType != "jpg" 88. SimageFileType != "png" 88. SimageFileType != "jpeg" 88. SimageFileType != "gif") {
   :"</ref> براي برونده مجاز هسبتند JPG, JPEG, PNG & GIF فقط يسوندهاي" </ref> براي برونده مجاز هسبتند
  SuploadOk = 0;
```
عملکرد تابع strtolower چیست و چرا استفاده شده است؟ **10 پرونده را به سرويسدهنده ارسال كنيد.** برای ارسال پرونده تصویری به سرویسدهنده میزبان دستورهای زیر را اضافه کنید.

```
f (SuploadOk == 0) {
   scho "حرونده انتحاب شده به سرویس دهنده میزبان آرسال نشد" echo
\frac{1}{2} eise \ellif (move_uploaded_file($_FILES["pro_image"]["tmp_name"], starget_file)) {
      echo "augu" . $ FILES["pro_image"]["name"].
         :"</ or > يا موفقيت به سرويس دهنده ميزيان انتقال يافت "
   3 else \{:"</ br> خطا در ارسال برونده به سرویس دهنده میربان رخ داده است" echo
\mathcal{Y}
```
**11 مشخصات كاال را درج كنيد.** دستورهای صفحه بعد را برای درج مشخصات کاال در جدول products به دستورهای باال اضافه کنید.

```
f(SuploadOk == 1)(
   Squery = "INSERT INTO products
   (pro_code,
   pro name,
   pro_qty,
   pro price,
   pro image,
   pro_detail) VALUES
    ('Spro_code',
     Spro name
     'Spro_qty',
     "Spro_price",
     'Spro image',
    "Spro_detail")";
   If (mysqli_query($link, $query) === true)
      : {\b></p>"} موفقيت به انبار اضافه شد<br /> </p> انبار اضافه موفقيت به انبار اضافه شد</b>
   else
      :("<br </p></b></p>("<p style="color:red;"><br </p>( إيرار مشبحهات كالأ در أبيار </b></p>(");
J else
   : </b></b></p></b></p></p></b></p></>></b></p></>></p></>></p></p></p>
mysqli_dose($link);
include ("includes/footer.php");
7>
```
### **12 پرونده را در پوشه iranianshop ذخیره کنید.**

**13 اطالعات را ثبت كنيد.** برای ثبت اطالعات کاال با نام کاربری و گذرواژهای وارد تارنما شوید که دسترسی مدیریتی داشته باشد. اطالعات یک کاال را وارد کرده، تصویری برای آن انتخاب کنید. ارسال پرونده تصویری به سرویسدهندۀ میزبان )مسیر products/images )را بررسی کنید و از ذخیره اطالعات در جدول products از طریق phpmyadmin اطمینان حاصل کنید.

**ارزشیابی مرحله 2**

![](_page_22_Picture_199.jpeg)

#### **تابع substr**

آیا تاکنون برای خرید اینترنتی به تارنمای فروشگاه برخط مراجعه کردهاید و سفارش خرید کاالیی را دادهاید؟ برای خرید الزم است که فهرست کاالهای فروشگاه را مشاهده کنید و مشخصات کاالی موردنظر خود را با جزییات بیشتری مانند امکانات و قیمت آن بررسی کنید. مشخصات کاال در فروشگاه برخط بهصورت کامل در یک رشته ذخیره میشود؛ ولی الزم نیست همیشه تمام این مشخصات دیده شود، بلکه نمایش بخش کوچکی از آن کفایت می کند. تابع substr بخشی از یک رشته را برمیگرداند.

شکل کلی تابع substr ;(تعداد نویسهها، اندیس شروع اولین نویسه، رشته یا متغیر رشتهای)substr = نام متغیر

ـ اندیس اولین نویسه 0 است. ـ نوشتن تعداد نویسهها اجباری نیست. ـ نوشتن اعداد منفی برای اندیس شروع اولین نویسه باعث میشود بررسی رشته بهصورت معکوس انجام شود. به مثال زیر توجه کنید:

![](_page_23_Picture_4.jpeg)

![](_page_23_Picture_5.jpeg)

#### **کارگاه 7 مشاهده محصوالت فروشگاه برخط**

در این کارگاه فهرست محصولات فروشگاه را به همراه بخشی از مشخصات آنها در تارنما نمایش می دهیم، بهگونهای که در هر سطر سه محصول دیده شود و امکان دیدن مشخصات کامل محصول با کلیک روی آن را فراهم میکنیم (شکل ۵). با کلیک روی هر محصول کاربر به صفحهنمایش مشخصات محصول(product\_detail) منتقل می شود.

![](_page_24_Picture_1.jpeg)

**شکل 5 ـ فهرست محصوالت**

**١ پرونده php.index را بازکنید.**

**2 عبارت محصوالت را حذف کرده، در محل مشخصشده دستورات اتصال به پایگاه داده را وارد کنید.** $<$ ?php

// osls ols v a Mail shop\_db  $\textsf{Sink}$  =  $\textsf{...}\textsf{...}\textsf{...}\textsf{...}$ ....... - );

**٣ دستورهای پرسوجوی نمایش همه محصوالت فروشگاه را وارد کنید.**

 $s<sub>q</sub>$ uery =  $-$ برس و حوف نمایش همه محصولات فروشگاه //  $-1$ Sresult = - $-1$ احراف برس وحو //

 $2$ 

**٤ طبق راهنمای زیر جدول نمایش محصوالت را بهصورت پویا طراحی و نمایش دهید.**

![](_page_25_Figure_4.jpeg)

در ارسال اطالعات form با استفاده از روش GET، دادههای عناصر form در نوار آدرس صفحه وبی که در ویژگی action فرم تعیین شده است، قابل مشاهده است و در آن صفحه میتوان با استفاده از آرایه GET\_\$ به همه دادههای ارسال شده از طریق شناسههای عناصر دسترسی پیدا کرد. به همین صورت میتوانید بهصورت مستقیم با استفاده از برچسب >a >نیز پس از تعریف شناسههای مورد نیاز در صفت href، دادههای مورد نیاز را به صفحهای دلخواه ارسال کنید و از طریق آرایه GET\_\$ با مشخص کردن شناسهای که در نوار آدرس تعریف کردهاید، به آن دسترسی پیدا کنید. همچنین شما میتوانید با استفاده کردن از عالمت جداکننده & در نوار آدرس چند شناسه مستقل به همراه دادههای متفاوتی را به صفحه وب پویای مقصد ارسال کنید. دادههایی که بعد از عالمت = برای هر شناسه ارسال میشوند، میتوانند در زمان طراحی بهصورت ثابت یا با استفاده از دستورات php در زمان اجرا بهصورت پویا ایجاد شوند. به مثال زیر توجه کنید.

![](_page_26_Figure_2.jpeg)

در این نمونه دادههای ali و 18 بهصورت ثابت برای شناسههای name، score مقداردهی شدهاند.

![](_page_26_Picture_4.jpeg)

میهمانان، اعضا و مدیران تارنما نمایش داده میشود.

![](_page_26_Picture_5.jpeg)

شرایطی فراهم کنید که فقط محصوالت فروشگاه برای اعضای تارنما نمایش داده شوند. بعد از انجام **کارگاهی** این کار و اطمینان از صحت ایجاد این محدودیت، دستوراتی که برای انجام این کار اضافه کردهاید را Comment کنید.

![](_page_27_Figure_0.jpeg)

![](_page_27_Picture_170.jpeg)

![](_page_27_Picture_171.jpeg)

### **کارگاه 8 ایجاد صفحۀ اختصاصی محصول**

در این کارگاه صفحۀ نمایش محصول با جزئیات کامل شامل قیمت، توضیحات و تعداد موجودی را ایجاد میکنیم )شکل 6(. صفحهای که با کلیک روی محصول در فهرست محصوالت به آن منتقل خواهیم شد. در این صفحه پیوند "سفارش و خرید پستی" برای کاربر وجود دارد که کاربر را به صفحه سفارش(order.php) برای خرید نهایی منتقل می کند.

![](_page_27_Picture_5.jpeg)

**شکل 6ـ جزئیات محصول انتخابی**

**١ اتصال به پايگاه داده ايجاد كنيد.**

یک پرونده جدید با نام php .detail\_product در پوشه iranianshop ایجاد کرده، دستورهای زیر را تکمیل کنید. **CONTRACTOR** 

![](_page_28_Picture_40.jpeg)

**٤ پرونده را ذخیره کرده، اجرا کنید.** با کلیک روی تصویر یک کاال از نمایش جزئیات کاالی انتخابی اطمینان حاصل کنید.

## **کارگاه 9 فرم ثبت سفارش محصول**

در این کارگاه مشخصات کاربر و نوع کاربر را در یک session ذخیره میکنیم. فرم ثبت سفارش محصول را ایجاد کرده، با توجه به قیمت و تعداد سفارش محصول مبلغ قابل پرداخت را محاسبه میکنیم. با کلیک دکمه خرید محصول، صحت اطالعاتی که کاربر وارد کرده را بررسی میکنیم. تصویر محصول را به همراه بخشی از توضیحات، قیمت و تعداد موجودی در سمت چپ نمایش می دهیم (شکل ۷).

![](_page_29_Picture_70.jpeg)

**شکل 7ـ فرم ثبت سفارش محصول**

#### **١ نام کاربر و وضعیت login کاربر را در SESSION ذخیره کنید.**

تا تکمیل ثبت سفارش کاربر باید به مشخصات کاربر دسترسی داشته باشیم؛ بنابراین الزم است که مشخصات کاربر را در session ذخیره کنیم تا در صفحات دیگر هم به آن دسترسی داشته باشیم. در پرونده php.login\_action کد صفحة بعد را برای ذخیره نام کاربری داخل یک SESSION وارد کرده، تغییرات را ذخیره کنید.

![](_page_30_Figure_1.jpeg)

## **2 پرونده سفارش محصول را ایجاد کنید.**

یک پرونده جدید با نام php.order در پوشه iranianshop ایجاد کرده، کدهای زیر را برای اتصال به پایگاه داده و دریافت کد محصول سفارش دادهشده از نوار آدرس وارد کنید.

![](_page_30_Picture_54.jpeg)

**٣ ورود كاربر را بررسي كنيد.** کدهای صفحة بعد را برای تشخیص اینکه کاربر وارد سایت شده است یا خیر وارد کنید.

![](_page_31_Picture_37.jpeg)

**٤ اطالعات محصول انتخابی را در آرایه ذخیره کنید.**

کدهای زیر را برای ایجاد پرسوجوی دریافت اطالعات محصول انتخابی و ایجاد فرم سفارش تکمیل کرده، در پرونده بنویسید.

بزس وحوف مشخصات محصول انتخابى//

 $7<sub>2</sub>$ 

![](_page_31_Picture_38.jpeg)

**٥ اطالعات محصول انتخابی را در فرم نمایش دهید.** کدهای زیر را جهت ایجاد جدول مشخصات کاالی سفارش دادهشده وارد کنید.

![](_page_31_Picture_39.jpeg)

ادامه کدهای ایجاد فرم و جدول سفارش محصول را به شکل زیر وارد کنید.

![](_page_32_Picture_52.jpeg)

## **٦ مبلغ قابل پرداخت را محاسبه کنید.**

کدهای جاوا اسکریپت را برای محاسبه مبلغ قابل پرداخت وارد کنید.

![](_page_32_Figure_5.jpeg)

**7 مشخصات کاربر را در آرایه ذخیره کنید.**

برای دسترسی به رکورد مشخصات کاربر واردشده به تارنما، کدهای پرسوجوی زیر را وارد کنید.

![](_page_33_Picture_2.jpeg)

**8 سه کادر متن برای نام کاربر، شماره تماس و نشانی مقصد قرار دهید.**

کد نمایش مشخصات کاربر واردشده به تارنما، دریافت شماره تماس و نشاني دریافت محصول را وارد کنید.

![](_page_33_Picture_5.jpeg)

**9 صحت ورود اطالعات را در رویداد کلیک دکمه »خرید محصول« بررسی کنید.** کد مربوط به دکمه خرید محصول و بررسی صحت ورود اطالعات فرم سفارش را وارد کنید.<tr>  $**td** > **ch** / **ch** / **ch** / **ch** / **ch** / **ch** / **ch**$ <td><input type="button" value="حريد محصول"=onclick="check\_input();"|/></td>  $<$ /tr> سيستعمل  $\langle$ /table> به جای دکمه ()submit با کلیک روی یک دکمه معمولی تابع فوق برای اطمینان از درست وارد کردن اطلاعات درخواستی فراخوانی میشود در صورتی که همه اطلاعات  $<$ /td> درست وارد شده بود به صفحه پردازش اطلاعات فرم سفارش انتقال پیدا می کند.  $<$ td> <script type="text/javascript">  $<1-$ function check\_input() var r = confirm("{ال صحت اطلاعات وارد شده اطمينان داريد}") if  $(r == true)$   $($ var validation=true: var count= document.getElementById('pro qty').value; var mobile= document.getElementById('mobile').value; var address= document.getElementById('address').value; if (count==0  $||$  count==") validation=false: د*ر ص*ورتی که تعداد سفارش بیشتر از عدد صفر بود و شماره if (mobile length<11) validation=false: تماس به درستی 11 نویسه داشت و در جعبه آدرس حداقل 15 نویسه ثبت شده بود عملیات ()submit بر ای ارسال if (address.length<15) validation=false: اطلاعات فرم انجام می شود. if (validation) document.order.submit(); else :(ابرختی از ورودک هاک فرم سفارش محصول به درستنی بر نشدهاند')alert </script>

**10 اطالعات محصول سفارش داده شده را نمایش دهید.**

کد نمایش محصول سفارش دادهشده در سمت چپ پوسته سایت را وارد کنید.

![](_page_35_Figure_2.jpeg)

| إلوگوې سابت       |                                                        |                                                                                                    |           |
|-------------------|--------------------------------------------------------|----------------------------------------------------------------------------------------------------|-----------|
| صفحه اصلح         | عصوبت در سایت                                          | ورود به سایت                                                                                                    | درباره ما |
| أيخش أمكانات سابت | درصورتی که عضو فروشگاه هستند برای ورود اینجا کلیک کنید | إبراي حريد يستنى محصول انتخاب شده بايد وارد سايت شويد<br>او در صورتی که عضو نیستند براک ثبت نام در سایت ابتحا کلیک کنید |           |

**شکل8ـ صفحه وب در صورت معتبر نبودن کاربر**

![](_page_36_Picture_1.jpeg)

یک محصول را سفارش دهید و تعداد سفارش را بیشتر از موجودی انبار و سایر ورودیها را با شرایط **کارگاهی** مختلف وارد کنید که باعث ایجاد خطا شود. از صحت عملکرد فرم ثبت سفارش تا قبل از ثبت نهایی اطمینان حاصل کنید.

#### **تابع date**

شکل کلی تابع date

در ثبت سفارش کاربر الزم است که تاریخ و زمان سفارش را در پایگاه داده ذخیره کنیم، به این منظور از تابع date استفاده میکنیم که تاریخ و زمان جاری سیستم را به میالدی بر اساس تنظیمات سرویسدهنده برمیگرداند.

```
;( "قالب نمایش تاریخ" )date = نام متغیر
```
در این پروژه فقط از قالب y-m-d استفادهشده است. به مثالهای زیر دقت کنید:

![](_page_36_Picture_97.jpeg)

### **کارگاه 10 ثبت نهایی سفارش محصول**

در این کارگاه سفارش کاربر را به همراه زمان سفارش در پایگاه داده ذخیره میکنیم تا پس از بررسیهای لازم محصول را برای سفارش دهنده ارسال کنیم. ابتدا جدول سفارش را در پایگاه داده ایجاد کرده، سپس اطالعات سفارش کاربر را در آن درج میکنیم. **١ جدول سفارش محصول را ایجاد کنید.** جدول سفارش محصول را طبق ساختار صفحة بعد با نام orders در پایگاه داده db\_shop ایجاد کنید.

**Contact of** 

![](_page_37_Picture_164.jpeg)

فیلد state عددی بین 0 تا 3 است. هر عدد بیانگر وضعیت محصول سفارش دادهشده به شرح زیر است: 0ـ تحت بررسی 1ـ آماده برای ارسال 2ـ ارسالشده 3ـ سفارش لغو شده است **٢ ورود كاربر به تارنما و دريافت اطالعات را بررسي كنيد.**

یک پروندۀ جدید با نام php.order\_action برای تشخیص ورود کاربر به سایت و دریافت اطالعات فرم سفارش ایجاد کرده، در پوشه iranianshop ذخیره کنید. کد زیر را در پرونده بنویسید.

![](_page_37_Picture_3.jpeg)

**٣ کدهای اتصال به پایگاه داده را وارد کنید. ٤ پرسوجوی درج رکورد محصول سفارش دادهشده را وارد کنید.**

![](_page_38_Picture_2.jpeg)

**٥ پیام مناسب را به خریدار نمایش دهید.**

در صورت موفقیتآمیز بودن اجرای پرسوجو، برای نمایش پیام و اطالعات مناسب به خریدار کدهای زیر را وارد کنید.

if (mysqli\_query(\$link, \$query) === true) { : ("<br></b>> </b>وكات شمعا با موفقيت در سنامانه ثبت شد</b> </b></b>></b></b></b></b></ :("<p style='color:brown;'><br/><br/>>> <br/>b> إخارير كرامي اقا/خارم srealname</b></p>");</r> </p> el Spro qty L ("<p style="color:brown;"><br/> <b> محصول<spro name على spro code محصول spro qty L ;("<br></b>></b> فبمت بايه spro\_price فبمت بايه <br />echo ("<p style="color:red;'><br/> <br/>> ><br /> بداف سداف سلومت و stotal\_price مبلغ قابل برداخت براي بمعارض نبت شده</b>  $<$  $(p>$ "); <br />فيس از بررستي سفارش و تأييد أن يا شما تماس گرفته خواهد شد<br /><br /> أصله /<br /></></> color:blue:</b>  $<$ /p>"): محصول خریداری شده از طریق پست جمهوری اسلامی ایران طبق آدرس درج<recho ("<p style="color:blue;"> :("<br /> </b> اسده ارسال خواهد شد در هنگام نجویل گرفتن محصول آن را بررستی و از صحت و سالم بودن آن<br />echo ("<p style="color:blue;"><b </b></b>> </b>الطمينات حاصل كنيد سيس مبلغ كالا را طبق فاكتور ارائه شده به مامور بست تحويل دهيد  $<$ /p>");

**٦ از موجودی انبار، تعداد محصوالت سفارش دادهشده را کم کنید.**

![](_page_39_Picture_22.jpeg)

**٧ تغییرات را ذخیره کنید و مراحل سفارش کاال را تا انتها طی کنید.**

![](_page_39_Picture_23.jpeg)

**شکل 9ـ فرم سفارش محصول**

![](_page_40_Picture_1.jpeg)

**شکل 10ـ دریافت تأیید کاربر برای صحت اطالعات**

![](_page_40_Picture_47.jpeg)

**شکل 11ـ گزارش ثبت سفارش به کاربر**

در خرید )شکل 11( با توجه به اینکه به مقدار 3 کیلوگرم گز اعالی اصفهان خریداریشده است، باید از مجموع انبار کاال 3 کیلوگرم کسر شود. قبل از خرید موجودی انبار 185 کیلوگرم بود که پس از سفارش به مقدار ۱۸۲ کیلوگرم تغییر پیدا می کند (شکل ۱۲).

![](_page_41_Picture_1.jpeg)

**شکل 12ـ تغییر موجودی انبار پس از خرید**

![](_page_41_Picture_181.jpeg)

## **کارگاه 11 ویرایش محصوالت فروشگاه**

در این کارگاه امکان ویرایش مشخصات محصول و حذف محصول را برای کاربر مدیر فراهم میکنیم. **١ دستورات اتصال به پایگاه داده را به پرونده php.products\_ admin اضافه کنید.** پرونده php.products\_ admin را بازکرده، کدهای اتصال به پایگاه داده را به آن اضافه کنید.

![](_page_42_Figure_1.jpeg)

 $Y \wedge Y$ 

![](_page_43_Picture_26.jpeg)

**٣ پرونده را ذخیره کنید و با حساب کاربری مدیر وارد سایت شده، خروجی را بررسی کنید.**

**شکل 13ـ صفحه مدیریت محصوالت**

**٤ مشخصات محصول انتخاب شده را ذخیره کنید.**

برای نمایش اطالعات محصول انتخابشده، کدهای صفحه بعد را پس از تکمیل کردن، به ابتدای پرونده در مکان مشخصشده اضافه کنید.

![](_page_44_Picture_1.jpeg)

## **٥ مشخصات محصول انتخاب شده را در کادرهای متن نمایش دهید.**

برای نمایش مشخصات محصول انتخابشده بهمنظور ویرایش، کدهای زیر را اضافه کنید.

![](_page_44_Picture_48.jpeg)

## **٦ پرونده را ذخیره کرده، اجرا کنید.**

روی پیوند ویرایش یکی از محصوالت ثبتشده کلیک کنید. نتیجه را بررسی کنید.

| صفحه اصلاف                                                                                                 | عمونت در سابت         | خروج از سایت (مدیریت سایت)                                                |                        | درباره ما                                                                                                    | ارتباط با ما                  | مديريت محصولات                |
|----------------------------------------------------------------------------------------------------|-----------------------|---------------------------------------------------------------------------|------------------------|----------------------------------------------------------------------------------------------------|-------------------------------|-------------------------------|
| امکان مقدار دهی در حالت<br>وبرایش برای جعبه متنهای<br>انتخاب فایل به دلایل امنیتی<br>لیست و readonly هستند | * VIS 35<br>" Vid alu | گر اعلای استهان<br>موجودف كالا<br>" Vo cand<br>ابلود تصوير كالا<br>Browse | 182<br>$J_{C}$ 80000   | گتر سوفات اسلبهای و کرمان: پتزد و چهار نمال و<br>بملیاری پیلی از کنگجا کپریش معروف و سنتی اپران                                                                                                    | نمايش مشخصات<br>محصول انتخابى |                               |
| عوض شدن متن دکمه                                                                                           |                       | نوضحات تكمنلني كالا<br><b>ALLEY 195 Julys</b><br>DC 20 July 202           | موجودي كالأ أقيمت كالا | از مناطق فرکزی ایران ایکسوس استان مای اسلیان،<br>وهذى الحذل والمخلوبازيء يبزده الترابان والناوس ينخذ<br>سيقود) ، مواد لازم بوان شهبه گز از قلوه عليده<br>لطو نوع، نقز باداء و پسنه و عل و گلاب استفاده<br>فيقوده المله برفي تونيدلنندگان گو. از نومي<br>ناده په نام پادلا که از مپې ژنېني لولپه نړلو<br>نيز امتلاءه نړلنده که ايل ساده ارزش غذايي آن |                               |                               |
| يخش امكانات سابت                                                                                           | 1                     | الطاب ويزه برد                                                            | 100                    | JL 35000                                                                                                    | us an                         | أنزار مديرينس<br>حدف إ وبرايش |
|                                                                                                    | 2                     | برتقال با کیفیت درفول                                                     | 1400                   | J <sub>o</sub> 60000                                                                                                    |                               | حذف ا_وبرايش                  |
|                                                                                                    |                       |                                                                           |                        | J <sub>o</sub> 80000                                                                                                    |                               | حدف أأ وبرايس                 |
|                                                                                                    | a                     | گر اعلاف اصفهان                                                           | 182                    |                                                                                                    |                               |                               |
|                                                                                                    |                       | بسنه مرغوب أبراس                                                          | 1800                   | <b>JL</b> 550000                                                                                                    |                               | حذف ا وبرايش                  |
|                                                                                                    | s                     | زعفرانه درجه بك ابرانه                                                    | 600                    | JL 900000                                                                                                    |                               | حذف إ وبرايش                  |
|                                                                                                    | 6                     | خرما مصافتون بم                                                           | 1800                   | J <sub>o</sub> 89000                                                                                                    |                               | حدف ا وبرايش                  |
|                                                                                                    | 7                     | گلیم و فرش دست باف                                                        | 50                     | Ai 3900000                                                                                                    |                               | حدف ! وبرايس                  |

**شکل 14ـ صفحه مدیریت محصوالت در وضعیت ویرایش**

**٧ مشخصات محصول را ویرایش کنید.**

برای ویرایش مشخصات محصول انتخابشده، در محل مشخصشده از پرونده php.products\_admin\_action کدهای زیر را وارد کنید.

![](_page_46_Figure_3.jpeg)

 $suploadOk = 1$ ; SimageFileType = pathinfo(Starget\_file, PATHINFO\_EXTENSION);

**٨ پرونده را ذخیره کنید و مراحل ویرایش یک محصول را تا پایان دنبال کنید.**

## **تابع unlink**

این تابع پروندهای را حذف میکند که در ورودی نام و مسیر کامل آن دادهشده است. درصورتیکه عملیات حذف موفقیتآمیز باشد، مقدار true و در غیر این صورت مقدار false را برمیگرداند.

![](_page_47_Picture_84.jpeg)

**شکل 15ـ صفحه وب ارتباط با ما**

![](_page_48_Picture_1.jpeg)

## **فیلم فیلم شماره :11214 مدیریت سفارشهای کاربران**

پس از مشاهده فیلم، پروژه زیر را انجام دهید.

![](_page_48_Picture_4.jpeg)

ـ با استفاده از تغییر و کد نویسی در پروندههای php.products\_admin و php. **پروژه** products\_admin\_action بعد از تأیید کاربر برای دریافت مجوز حذف، محصول انتخابشده را از فهرست کاالهای موجود در انبار حذف کنید.

ـ با استفاده از کدنویسی پروندهای به نام php.manage\_orders\_admin برای مدیریت محصوالت سفارش دادهشده با سطح دسترسی مدیریت به این پرونده ایجاد کنید. **راهنمایی:** پیشنهاد میشود که یک جدول ایجاد کنید تا همه سفارشها را نمایش دهد و آخرین ستون جدول چند پیوند داشته باشد که با کلیک روی هرکدام وضعیت سفارش را تغییر دهد. پیشنهاد میشود در پروندهای که برای action ایجاد میکنید برای حالتهای مختلف سفارش از ساختار شرطی case switch استفاده کنید.

## **ارزشیابی مرحله 5**

![](_page_48_Picture_209.jpeg)

![](_page_48_Picture_210.jpeg)

## **جدول ارزشیابی پایانی**

#### **شرح کار:**

1ـ بهکارگیری session

2ـ بارگذاری پرونده

3ـ نمایش اطالعات پایگاه داده تحت وب

4ـ نمایش نتایج پرسوجو در وب

5ـ ویرایش اطالعات پایگاه داده تحت وب

#### **استاندارد عملکرد:**

با استفاده از دانش پایگاه داده و وب پویا و تعیین سطح دسترسی کاربران، اطالعات نمونبرگ را به سرویسدهنده ارسال کرده، امکان مدیریت تارنما و ذخیره وضعیت کاربر و درخواست را فراهم کند.

#### **شاخصها:**

![](_page_49_Picture_188.jpeg)

#### **شرایط انجام کار و ابزار و تجهیزات:**

**مکان:** کارگاه رایانه مطابق استاندارد تجهیزات هنرستانها

**تجهیزات:** رایانهای که نرمافزار IDE طراحی صفحات وب، نرمافزار شبیهساز وبسرور و مرورگر استاندارد وب روی آن نصب باشد ـ پروندههای تصویر **زمان:** 100 دقیقه )بهکارگیری session 20 دقیقه ـ بارگذاری پرونده 20 دقیقه ـ نمایش اطالعات پایگاه داده تحت وب 20 دقیقه ـ نمایش نتایج پرسوجو در وب 20 دقیقه ـ ویرایش اطالعات پایگاه داده تحت وب 20 دقیقه(

#### **معیار شایستگی:**

![](_page_49_Picture_189.jpeg)

## **منابع**

**١** دفتر برنامهریزی و تألیف کتابهای درسي فني و حرفهای و كاردانش. )1394(. برنامه درسي درس پیادهسازی سیستمهای اطالعاتی و طراحی وب. **2** شورای عالی آموزش و پرورش )1391(. برنامه درسی ملی جمهوری اسالمی ایران. وزارت آموزش و پرورش. **3** سلیمیزاده، زهرا )1395(. بستههای نرمافزاری3 کد :452/2 جلد دوم )چاپ چهارم(. تهران: شرکت چاپ و نشر کتابهای درسی. **4** یمقانی، محمدرضا، میرزایی ژاله، طرزی ملیحه )1394(، بستههای نرمافزاری،2 تهران: شرکت چاپ و نشر کتابهای درسی. **5** نیکسون، رابین. )2012(. مرجع کامل طراحی صفحات وب. ترجمه: یونس جمشیدی شیخی آبادی )1393(. تهران: نشر دانشگاهی کیان. **6** هاروی دیتل )2002(. DHTML و HTML. ترجمه: رامین موالناپور )1381(. تهران : انتشارات تخت سلیمان. **7** رضایی، جهاندار )1384(. آموزش Server SQL اس. کیو. ال سرور .0/7 تهران: انتشارات انستیتو ایران.

**OF** Paul Mcfedries (2016). Teach Yourself Visually Excel 2016, United States of America: John Wiley & Sons

**Henriferman**, A. (2014). HTML5 and CSS3 All-in-one For Dummies. 3rd Edition. United States of America: John Wiley & Sons

**D** Duckett, J. (2011). HTML & CSS Design and Build Websites. United States of America: John Wiley & Sons

- **In** Ellio Quigley. (2011). JavaScript By Example. Boston (USA): Pearson Education. Inc
- **If** The world's largest web developer site.

**IF** World Wide Web Consortium site.

![](_page_50_Picture_8.jpeg)

سازمان پژوهش و برنامهریزی آموزشی جهت ایفای نقش خطیر خود در اجرای سند تحول بنیادین در آموزش و پرورش و برنامه درسی ملی جمهوری اسالمی ایران، مشارکت معلمان را بهعنوان یک سیاست اجرایی مهم دنبال میکند. برای تحقق این امر در اقدامی نوآورانه سامانه تعاملی بر خط اعتبارسنجی کتابهای درسی راهاندازی شد تا با دریافت نظرات معلمان دربارۀ کتابهای درسی نونگاشت، کتابهای درسی را در اولین سال چاپ، با کمترین اشکال به دانشآموزان و معلمان ارجمند تقدیم نماید. در انجام مطلوب این فرایند، همکاران گروه تحلیل محتوای آموزشی و پرورشی استانها، گروههای آموزشی و دبیرخانۀ راهبری دروس و مدیریت محترم پروژه آقای محسن باهو نقش سازندهای را بر عهده داشتند. ضمن ارج نهادن به تالش تمامی این همکاران، اسامی دبیران و هنرآموزانی که تالش مضاعفی را در این زمینه داشته و با ارائۀ نظرات خود سازمان را در بهبود محتوای این کتاب یاری کردهاند به شرح زیر اعالم میشود.

| استان محل خدمت     | نام و نام خانوادگی   | رديف          | استان محل خدمت | نام و نام خانوادگی | رديف        |
|--------------------|----------------------|---------------|----------------|--------------------|-------------|
| شهرستان های تهران  | محمدمهدي أهنگري      | $\mathcal{N}$ | أذربايجان شرقي | مريم اطمينان فر    |             |
| سیستان و بلوچستان  | عليرضا حميدى         | $\gamma$      | اصفهان         | نوشین عسگرانی      | ٢           |
| خراسان رضوي        | نازلی سیدانزابی نژاد | ۱۵            | كرمان          | مهدیه مهدی پور     | ٣           |
| خراسان شمالي       | پرهام محمديان صبور   | ۱۶            | قزوين          | سيدرضا صادقى       | ۴           |
| گیلان              | أقا محمدي            | $\gamma$      | كرمان          | مجيد خضري          | ۵           |
| خراسان شمالي       | مرضيه شاددل          | ۱۸            | شهرتهران       | اعظم محمدزاده      | ۶           |
| يزد                | سيده زهرا وزيرى      | ۱۹            | هرمزگان        | صالح محمودأقائى    | ٧           |
| گلستان             | بتول حجتى            | ه ۲           | قم             | زينب عباسى         | ٨           |
| أذربايجان غربي     | حمید بهادری          | ۲۱            | فارس           | مهرنوش نوبخت       | ٩           |
| كرمانشاه           | اردشير جليليان       | ٢٢            | البرز          | زهرا مرادي نژاد    | ه ۱         |
| كهگيلويه وبويراحمد | تاجما روزخوش         | $\mathbf{r}$  | ايلام          | مريم كوليوند       | $\setminus$ |
|                    |                      |               | البرز          | مهناز درويشي       | $\gamma$    |

**کتاب پیادهسازی سیستمهای اطالعاتی و طراحی وب ـ کد 211288**

سیست مستقل استان استان استان استان می توانند نظر پاس اصلاحی خود را دربارهٔ مطالب این کتاب از طریق نامه همچنین<br>بهتر آموزان محترم، بهتر جویان عزیز و اولیای آنان می توانند نظر پاسی اصلاحی خود را دربارهٔ مطالب این کتاب از طری .<br>به نشانی تهران – صندوق پسی ۶۸۷۴/ ۱۵۸۷۵– کروه درسی مربوط و یا پیام نخار tvoccd@roshd.ir ارسال غایند.<br>. tvoccd.oerp.ir  $: 0 \rightarrow 0$ دفتر تألیف کیّاب نای دری فنی و حرفه ای و کار دانش<br>دفتر تألیف کیّاب نای دری فنی و حرفه ای و کار دانش

 $Y$